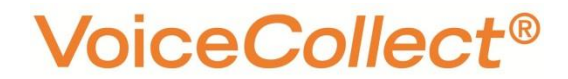

# **Manual**

# **VC-MDx Configurator**

2022-08

**VoiceCollect GmbH | Justus-von-Liebig-Str. 5 | 61352 Bad Homburg | Germany**

### **VoiceCollect®**

#### **General**

VC-MDx is voice recording software owned by VoiceCollect GmbH Germany. This software is designed to record calls in security environments according to the applicable laws of the country. VoiceCollect GmbH is not responsible for fraudulent use resulting from the original working conditions or existing laws. Please regard this manual as a general document aiming to provide a basic understanding of the installation. The file names, folders and versions mentioned may differ and may have to be adjusted according to the system supplied.

#### **Copyright**

The VC-MDx Recorder devices, its software, and this instruction manual are protected by copyright.

The VC-MDx Recorder software is granted exclusively according to the T&C of VoiceCollect GmbH, subject to an explicit written and signed deviating contractual agreement between the parties.

This instruction manual may not be made accessible to third parties either in whole or in part, without the explicit permission of VoiceCollect GmbH. The reprinting or a reproduction in any possible form, whether photo-mechanical, printtechnical, on any data carrier or even in translated form is permitted only after a written consent of VoiceCollect GmbH. The reproduction of the VC-MDX Recorder devices and components without permission or the unauthorized reproduction of its software is punishable under civil and criminal law.

Technical modifications of the devices, modifications of the software or changes in these instructions for use are prohibited unless explicitly approved in writing beforehand by VoiceCollect GmbH.

### **VoiceCollect®**

#### **Warranty, Liability**

The warranty and liability regarding the VC-MDx Recorder and its software is granted exclusively according to the T&C of VoiceCollect GmbH, subject to an explicit written and signed deviating contractual agreement between the parties. The VC-MDx Recorder and its software have the technical characteristics according to the specification in the order confirmation and related order documentation of VoiceCollect GmbH. Features and specifications not shown in such official documentation and confirmed by VoiceCollect GmbH are not provided.

At any time the VC-MDx Recorder and its software shall be operated in full accordance with this manual. If the VC-MDx Recorder and its software are operated otherwise or by inadequately trained persons or are run in environments for which it is not suitable or which do not correspond to the state-of-the-art technology, then VoiceCollect GmbH and its subsidiaries are not responsible for any consequences.

Changes or modifications which are not explicitly approved in writing beforehand by VoiceCollect GmbH can result in the warranty becoming null and void. VoiceCollect GmbH does not assume any responsibility for any accessories not delivered or certified by VoiceCollect GmbH.

#### **Brands**

The logos and the brand Voice*Collect* is protected by copyright and other intellectual property law and are the property of the company VoiceCollect GmbH or its affiliated companies. All other logos and brands are the logos and brands of the respective owners and are subject in general to protection under trademark, patent or other intellectual property laws. Such laws must be fully respected when operating and using the VC-MDx Recorder and its software.

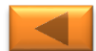

# **Document History**

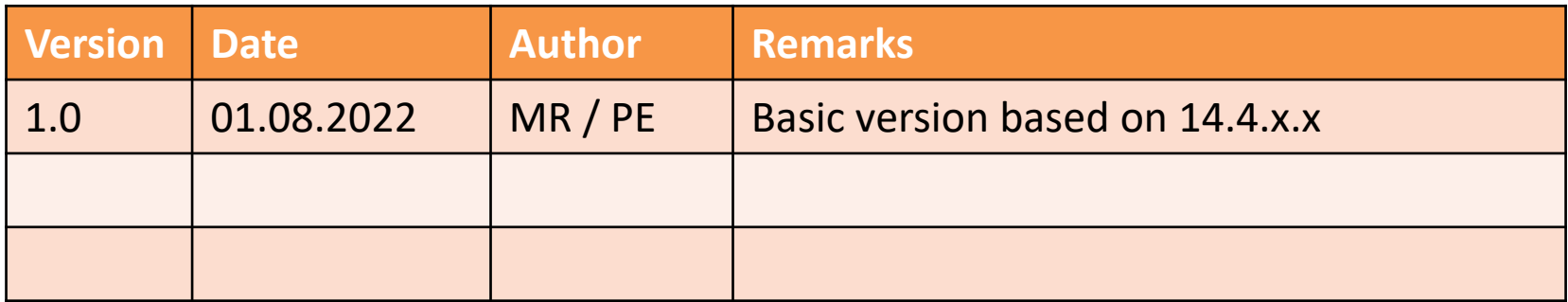

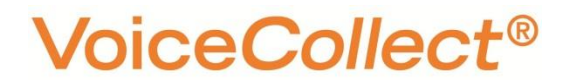

### **Content Overview**

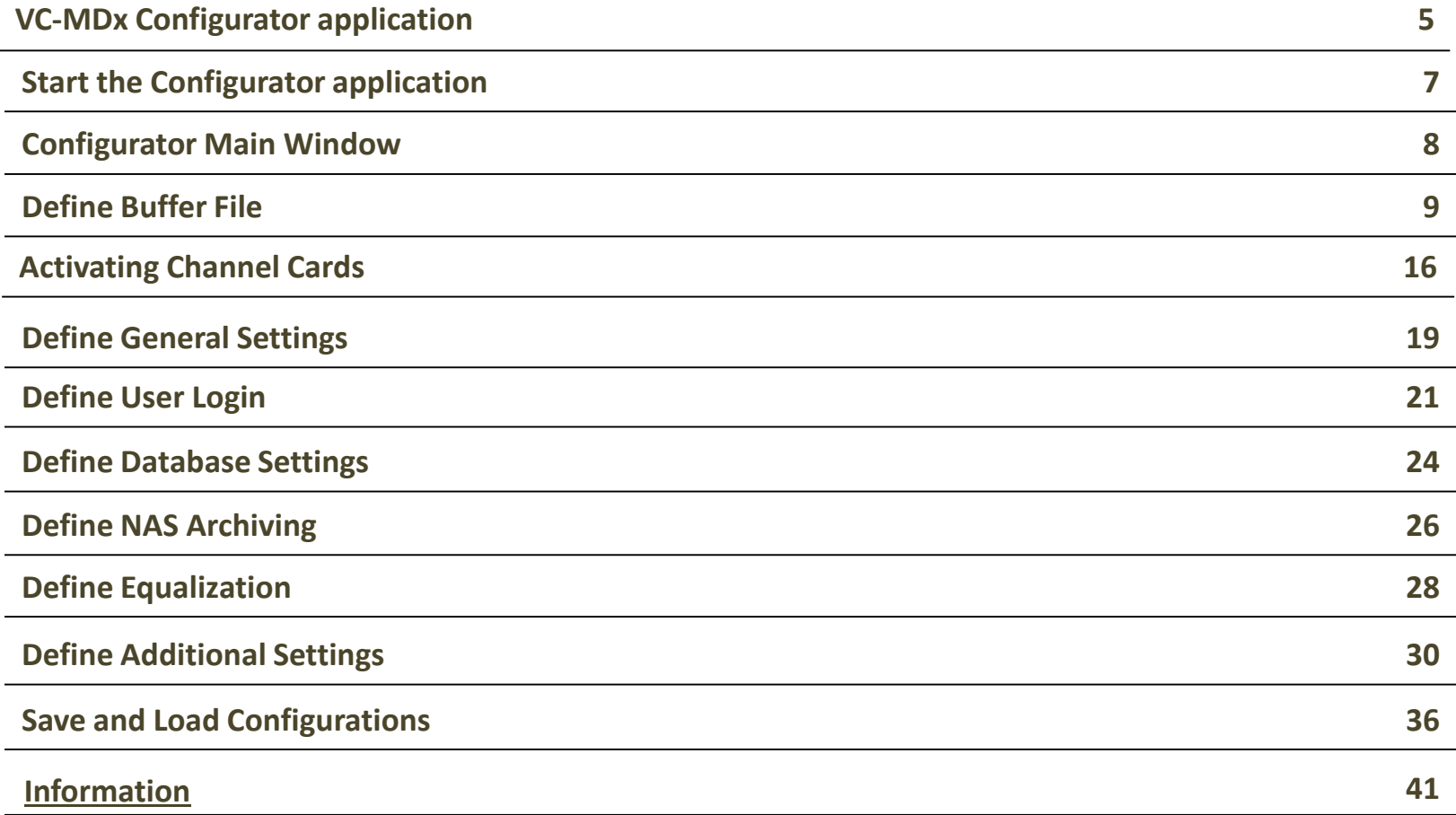

# <span id="page-5-0"></span>VC-MDx Configurator application

The main functions of the software are:

- o **Buffer management**
- o **Channels allocation and setting**
- o **NAS and Deck archiving setting**
- o **Equalization setting**
- o **SNMP setting**

Note: Recorder application can't be opened during Configurator application running

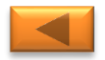

Configurat

**Overview**

# <span id="page-6-0"></span>Start the Configurator application

- ➢ Select **Start** > **All Programs** > **VoiceCollect** > **VC-MDx Configurator,** Or
- ➢ Double-click on the icon in the desktop named "**VC-MDx Configurator**"

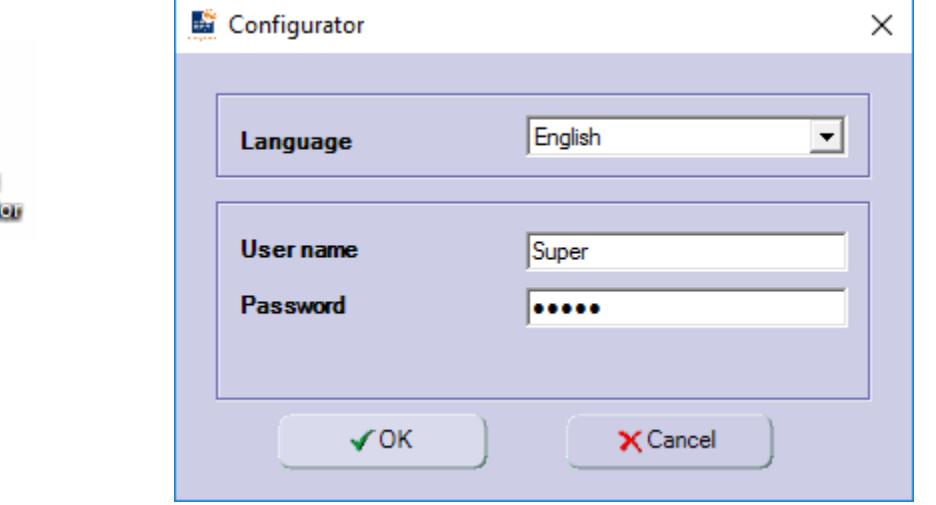

Use the following data for the first logon to the system:

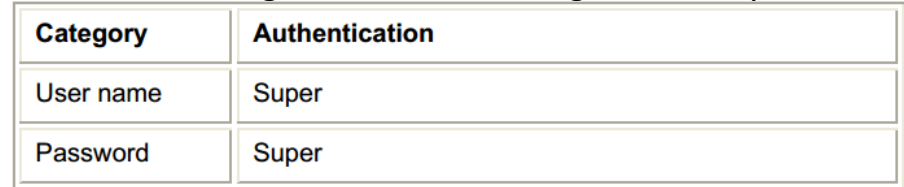

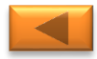

#### **Overview**

<span id="page-7-0"></span>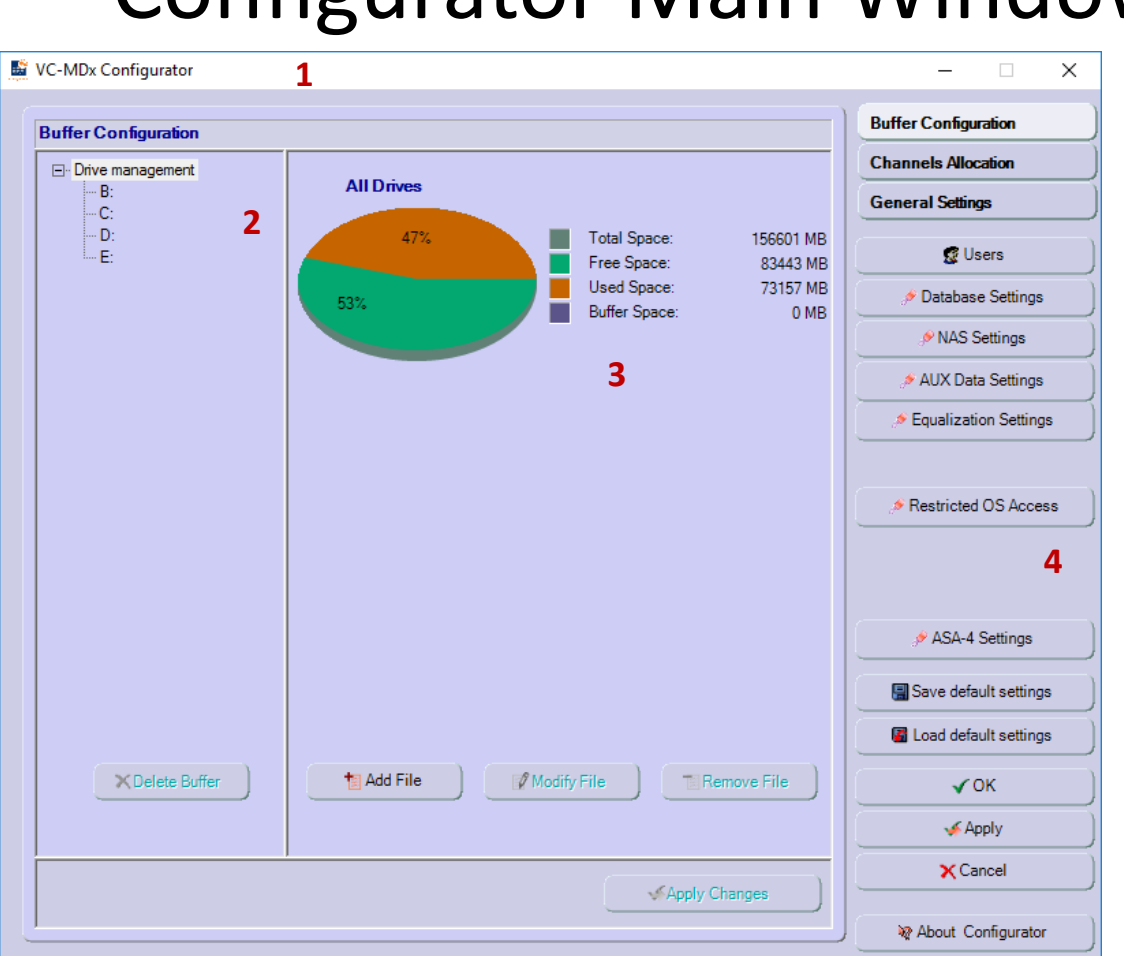

# Configurator Main Window

- **1. Title bar**
- **2. Drive Management partition**
- **3. Drives space information**
- **4. Selection Settings function**

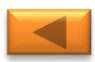

<span id="page-8-0"></span>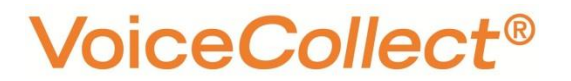

# Define Buffer File

### ❑ **Create New Buffer**

Using the VC-MDx Recorder you can record calls on a hard disk buffer (Instant Record Buffer) in order to investigate them later on.

All recordings are written to the hard disk buffer and made digitally in ring memory mode in the hard disk buffer (IR buffer) of the recorder.

The data is stored in ring memory mode that is in the normal case the oldest recordings are overwritten by new ones as soon as the hard disk buffer is full.

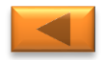

### **Buffer Configuration**

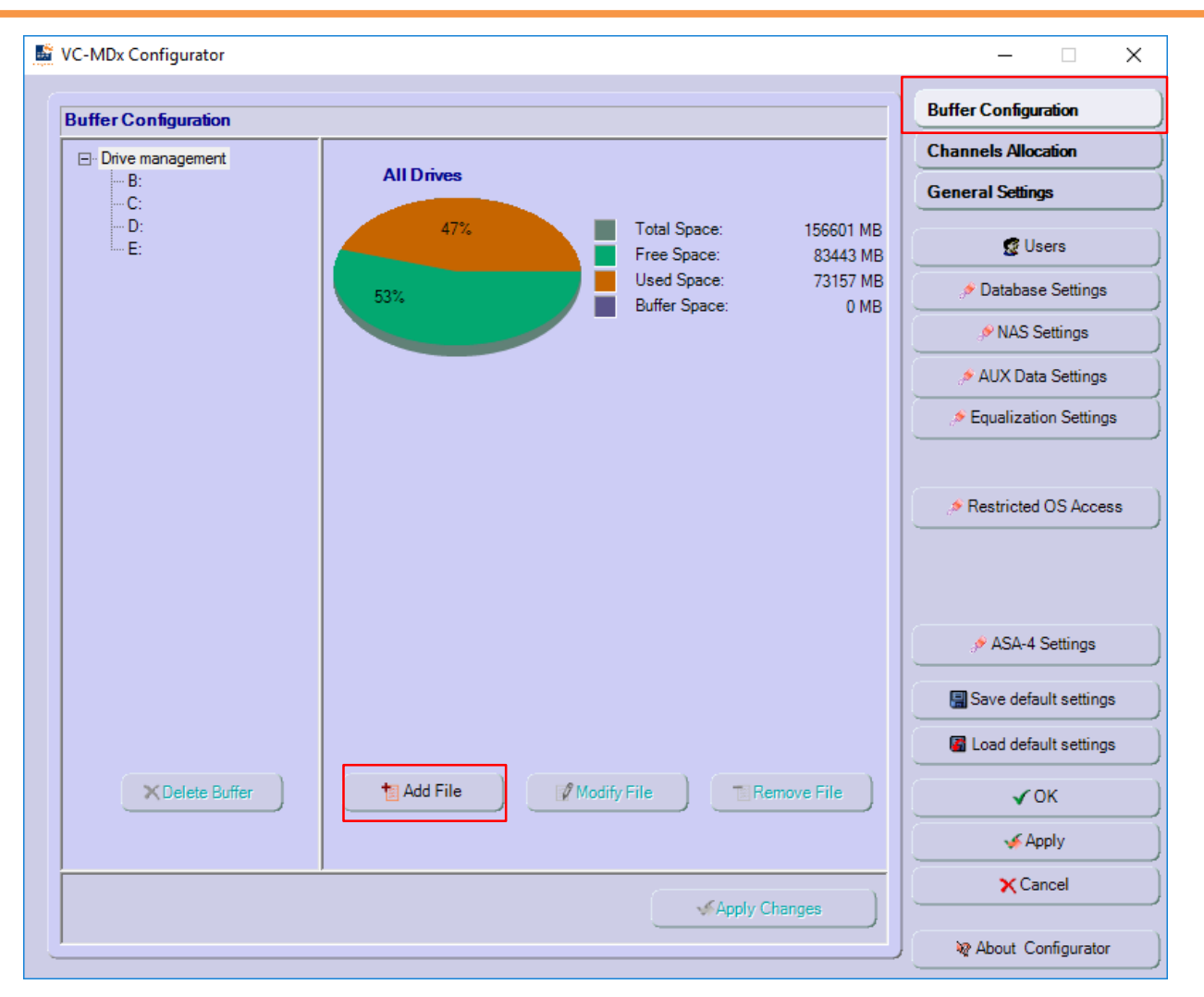

- 1. Select **Buffer Configuration** function
- 2. Click Add File button.

#### **Buffer Configuration**

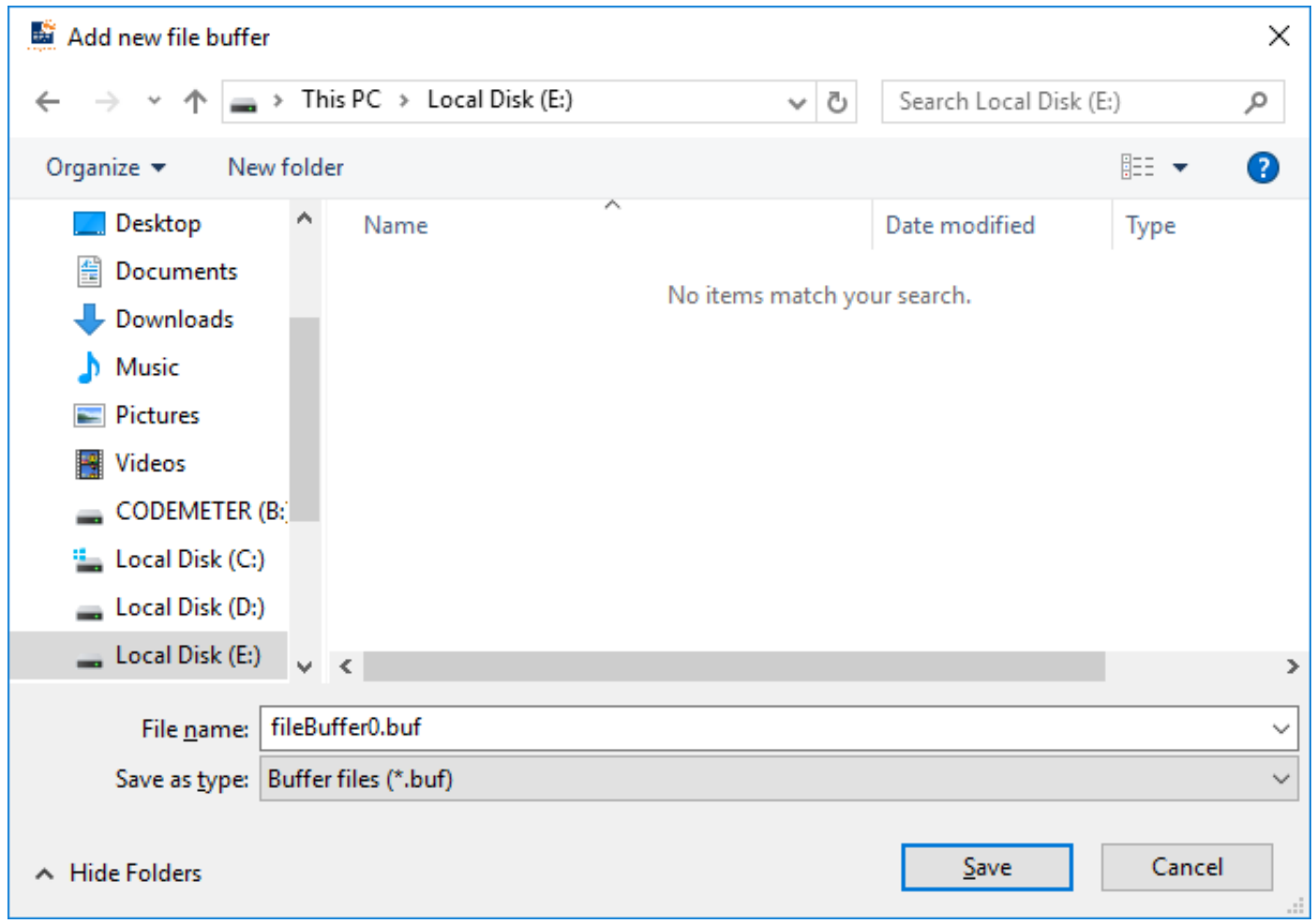

3. Select "**E**" Drive for buffer file location stored, then Click **Save**.

### **Buffer Configuration**

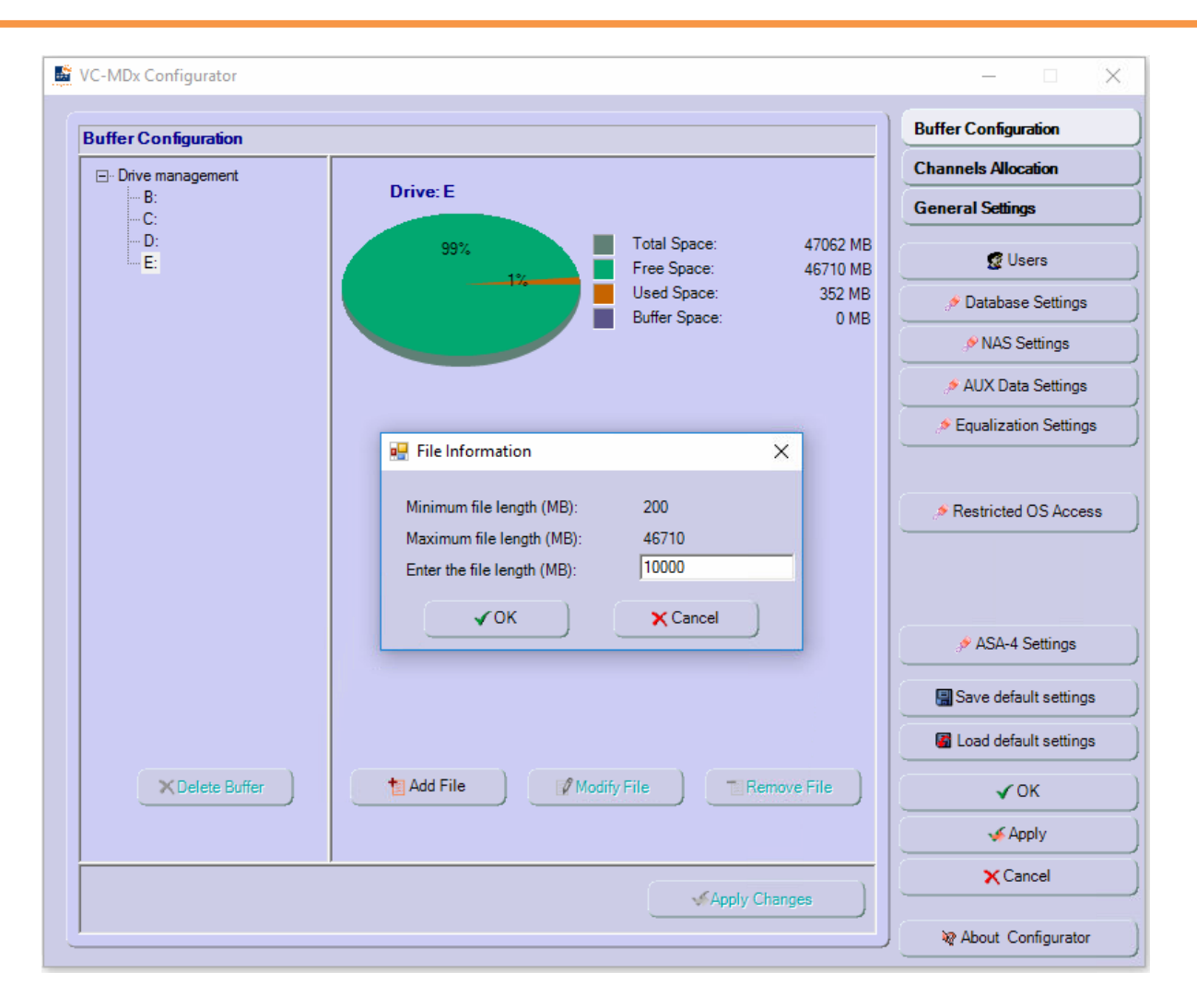

VoiceCollect GmbH 12 4. Insert for buffer size (e.g. **10000 MB**), then click **OK** to exit from **File Information** box.

### **Buffer Configuration**

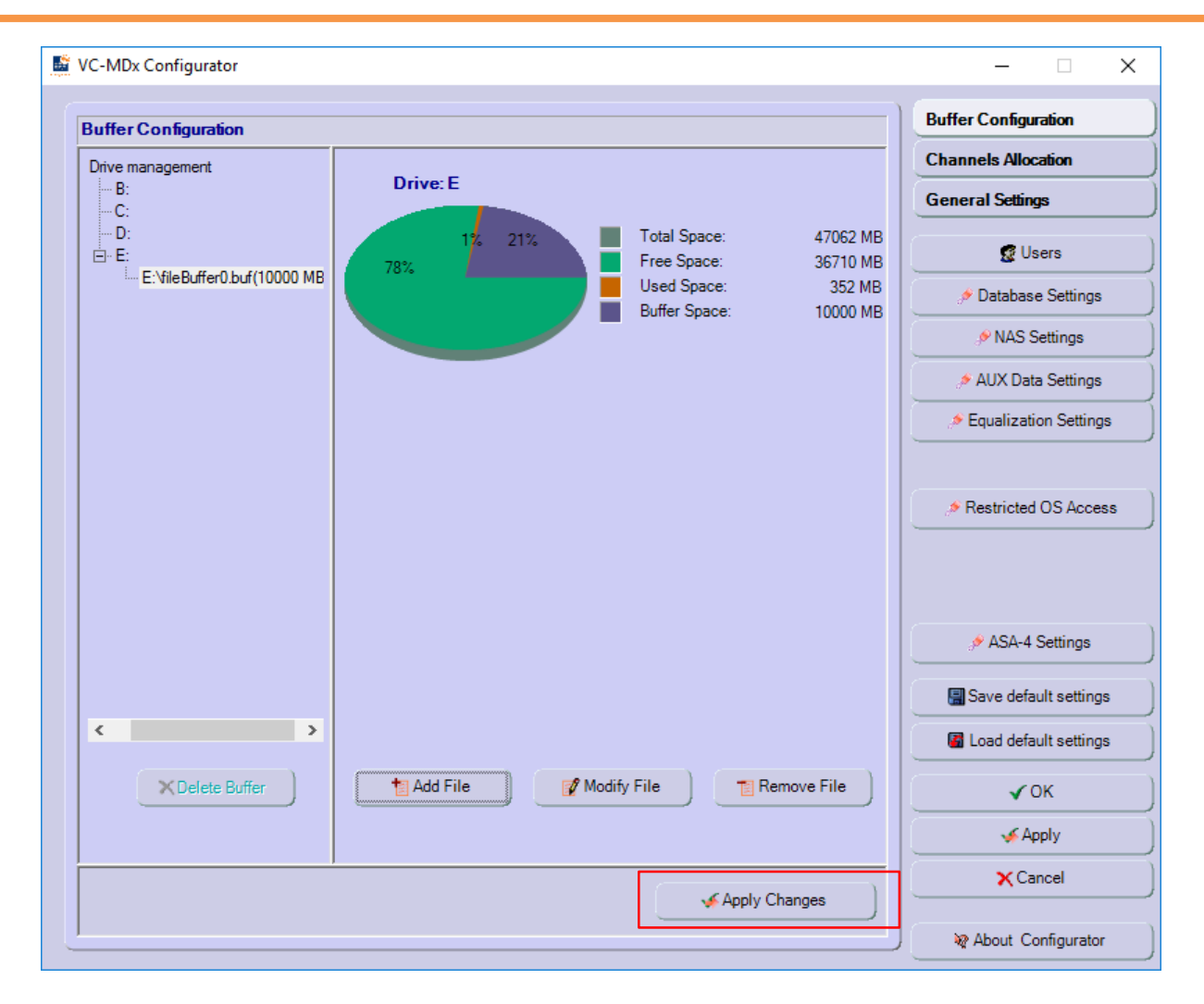

5. Click "**Apply Changes**" to confirm create buffer file.

### **Buffer Configuration**

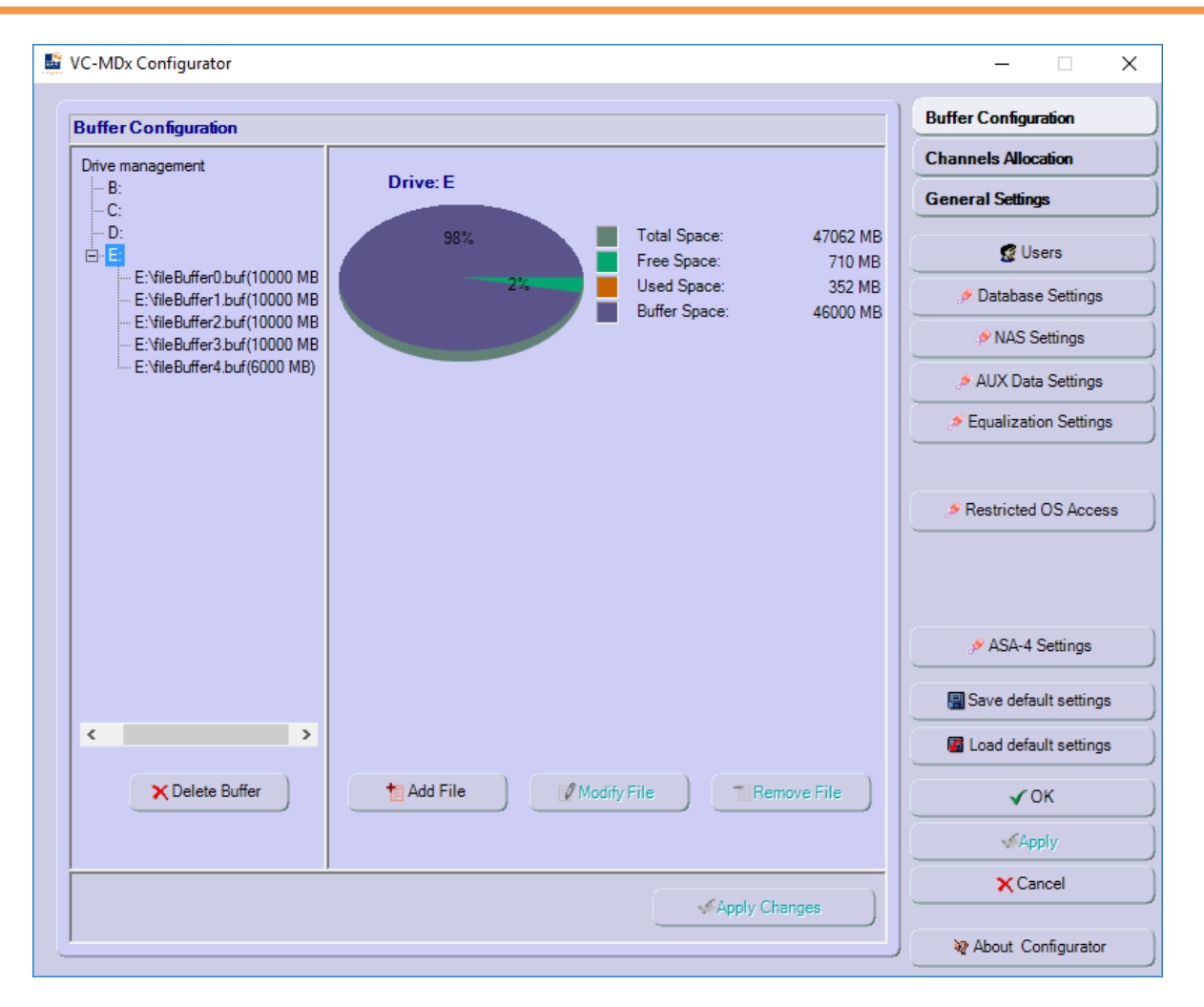

 $\checkmark$  Repeat step 1 to 5 to add another buffer file and leave 2 - 5% of free space in the partition

### **Buffer Configuration**

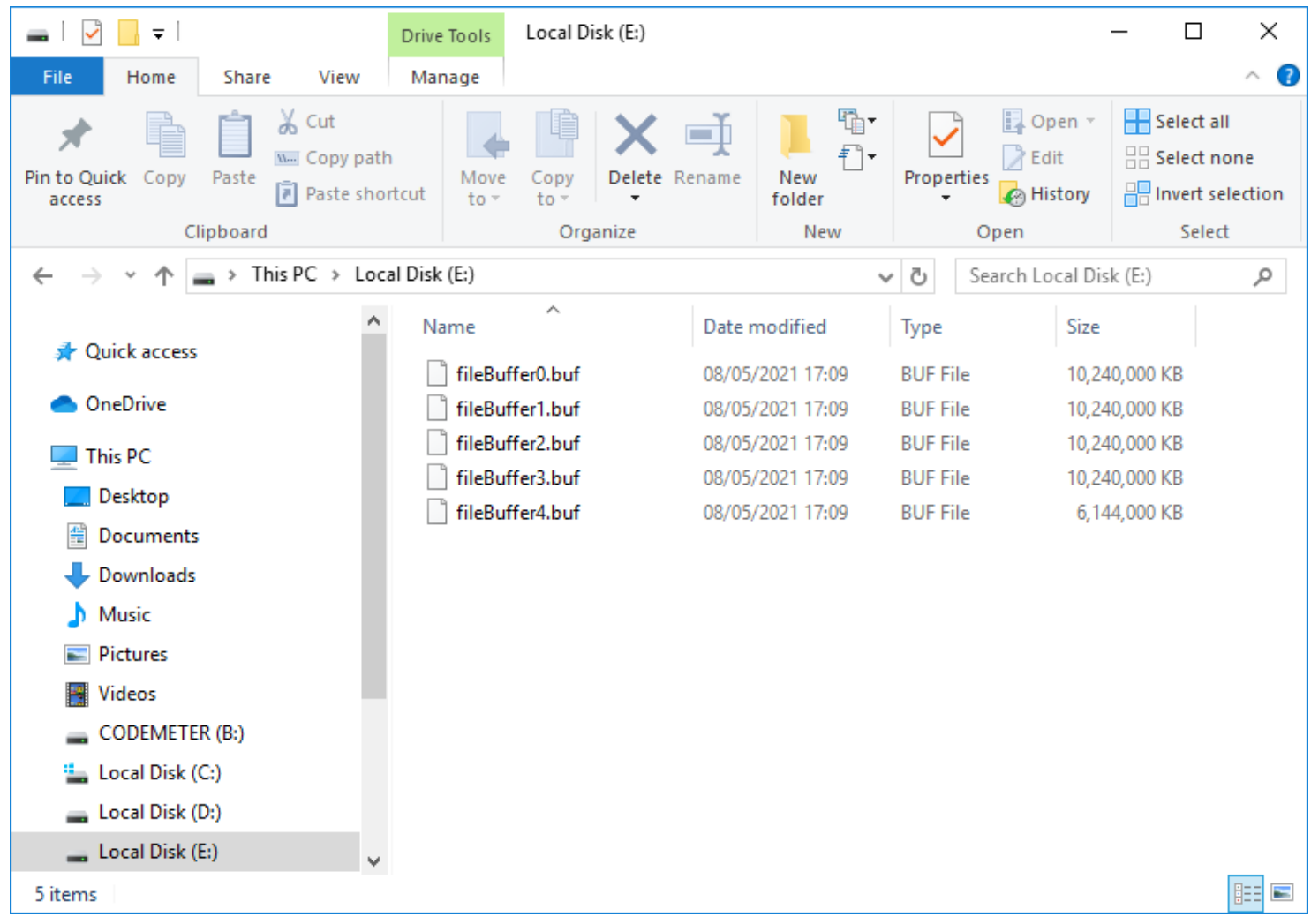

#### ✓ The buffer files which have been created and located at "**E**" drive.

VoiceCollect GmbH 15

<span id="page-15-0"></span>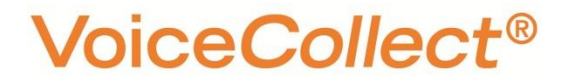

**Card Settings**

# Activating Channel Cards

### ❑ **Set Channels Allocation**

All the installed interface cards appear in the list.

The assigned line is shown in grey and italic if a card is not ready or has been temporarily removed.

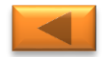

### **VoiceCollect®**

### **Card Settings**

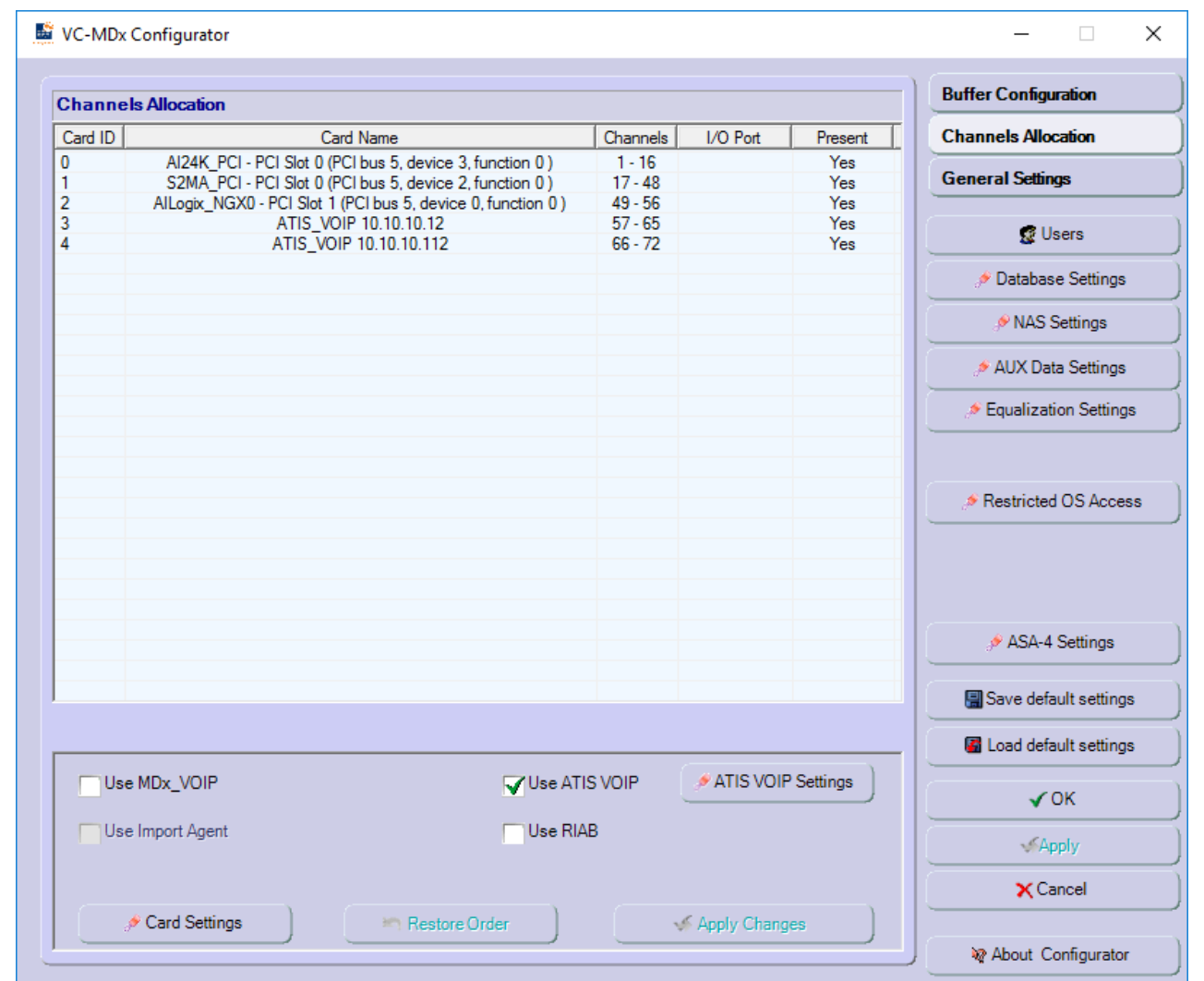

 $\checkmark$  The card ID assigned to a card is determined by the position of the card in the list.

### **Card Settings**

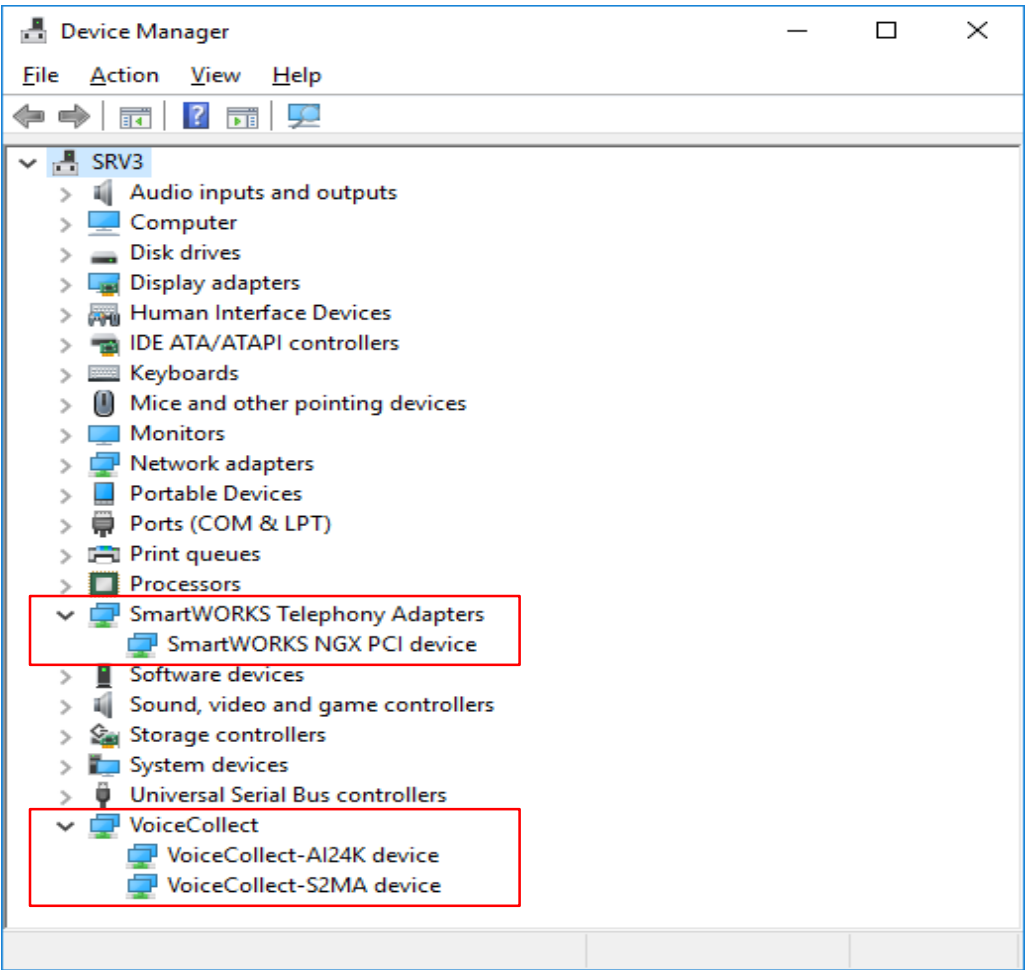

✓ The cards and card drivers have been installed and recognized properly at **Device Manager**.

<span id="page-18-0"></span>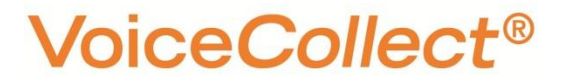

# Define General Settings

### ❑ **Set General Settings**

General setting is intended to set following:

- $\triangleright$  Coding Law selection.
- ➢ External Contacts selection mode.
- $\triangleright$  Memory address selection.
- ➢ Deck recording mode (**Automatic** / **Copy** mode).
- $\triangleright$  Recorder application running as background service.
- $\triangleright$  Activate / deactivate SNMP feature.
- $\triangleright$  Automatic export recording via FTP feature.
- $\triangleright$  CAD and SARP function (depends on the options activated in the dongle).

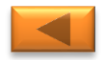

### **General Settings**

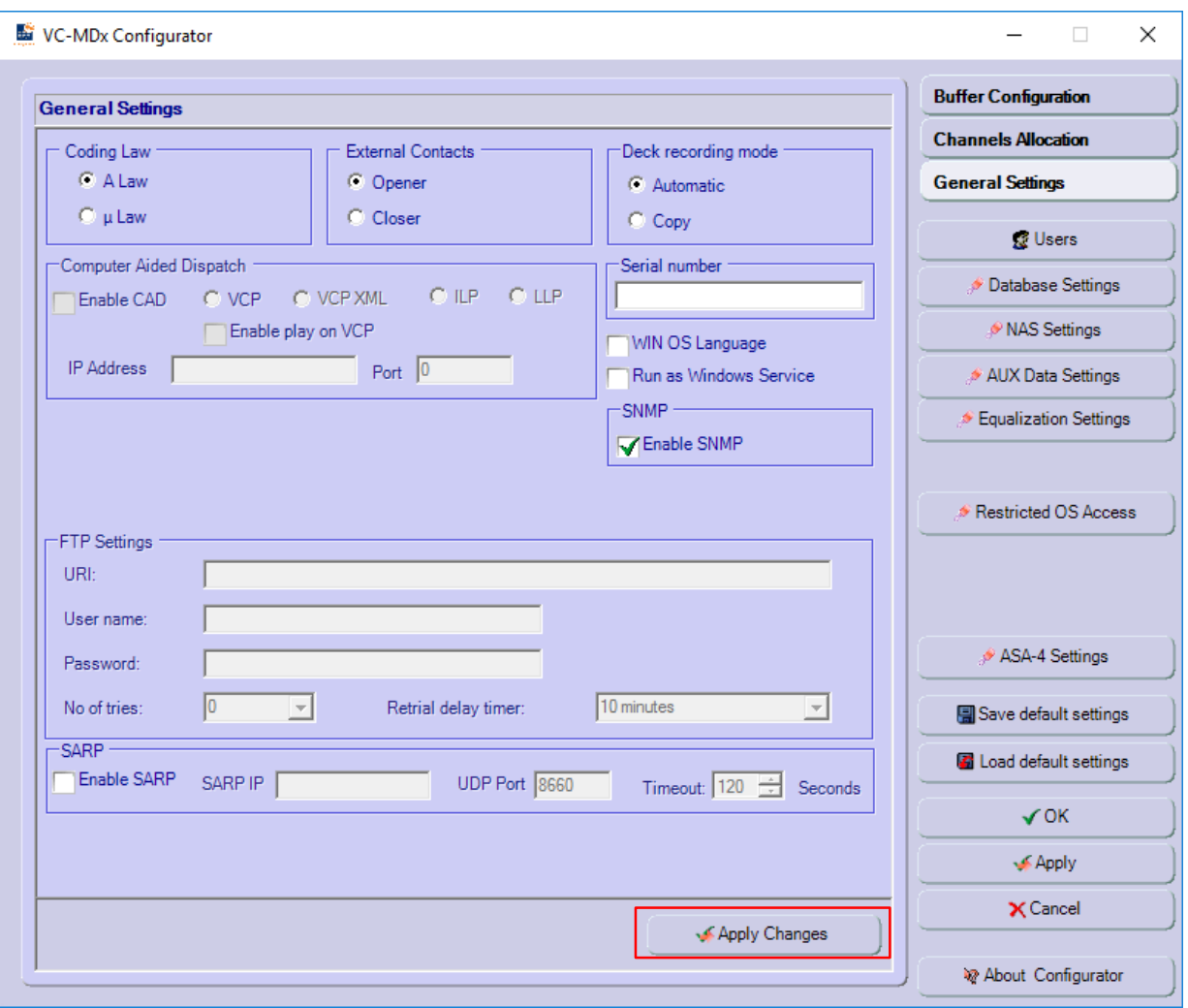

✓ Modify the options according to your requirements, then click "**Apply Changes**" to confirm setting. VoiceCollect GmbH

<span id="page-20-0"></span>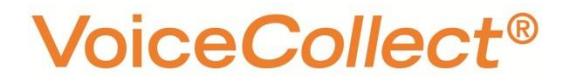

**User Settings**

# Define User Login

#### ❑ **Set User Login**

It is intended to protect the software from unauthorized access or to change the user.

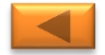

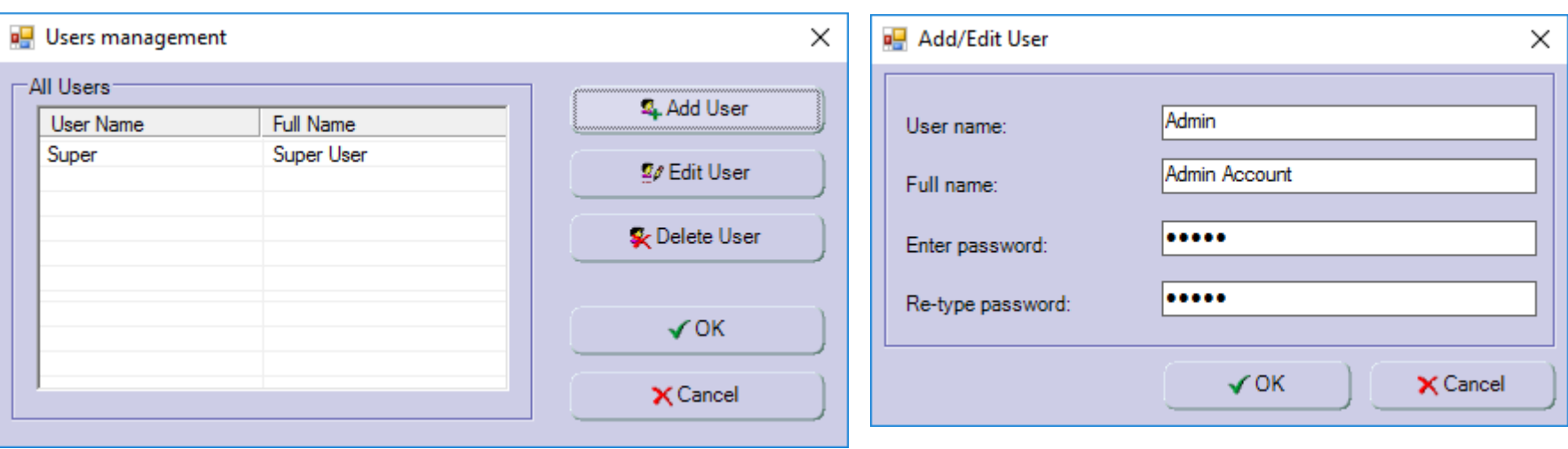

- 1. From Main Window, select "**Users**".
- 2. Click **Add User**.
- 3. Insert username and password at **Add/Edit User** box.

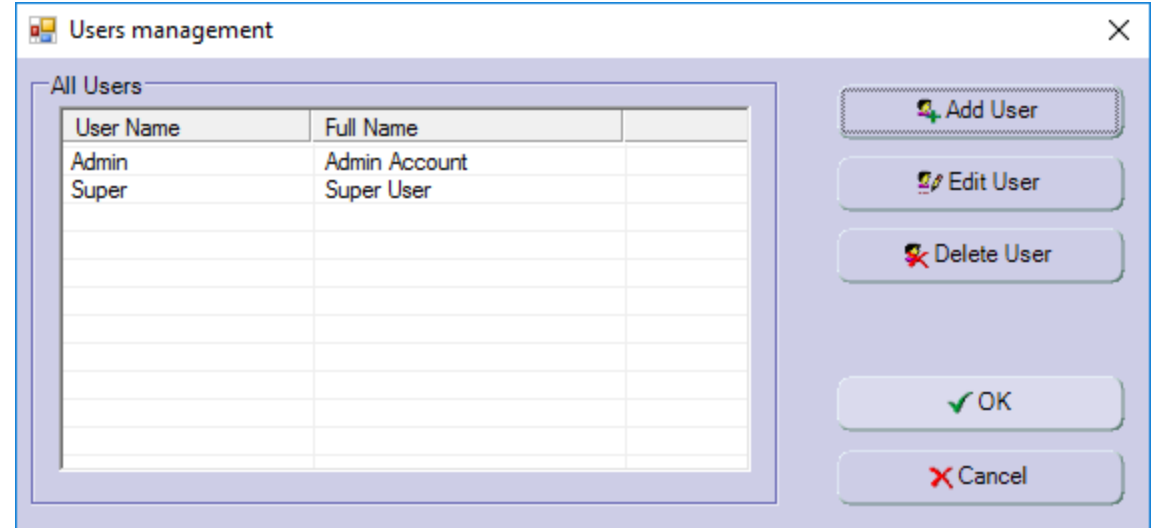

4. Click **OK** to close from **Users Management** box.

**While you create a new user (automatically with full rights), the default user (Super) will be automatically deleted and there is no solution to recover it later.**

**Database Settings**

# Define Database Settings

### <span id="page-23-0"></span>❑ **Set Database Settings**

It is intended to select the server database where CRD (*Call Record Data*) from Recorder application will be stored.

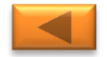

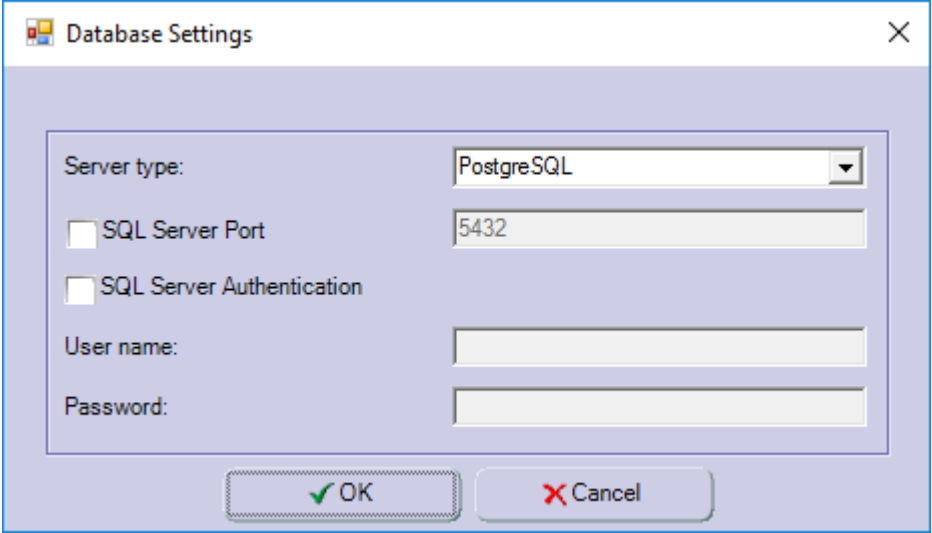

- 1. From Main Window, select "**Database Settings**".
- 2. In the **Database Settings** window , select "**PostgreSQL**" for Server type.
- 3. Keep uncheck and empty for the rest settings on Database Settings window.

<span id="page-25-0"></span>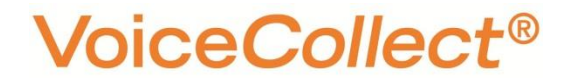

**NAS Settings**

# Define NAS Archiving

### ❑ **Set NAS Archiving**

NAS Archiving is namely copying the IR buffer to the external disk storage and is carried out parallel to the recording.

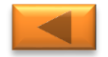

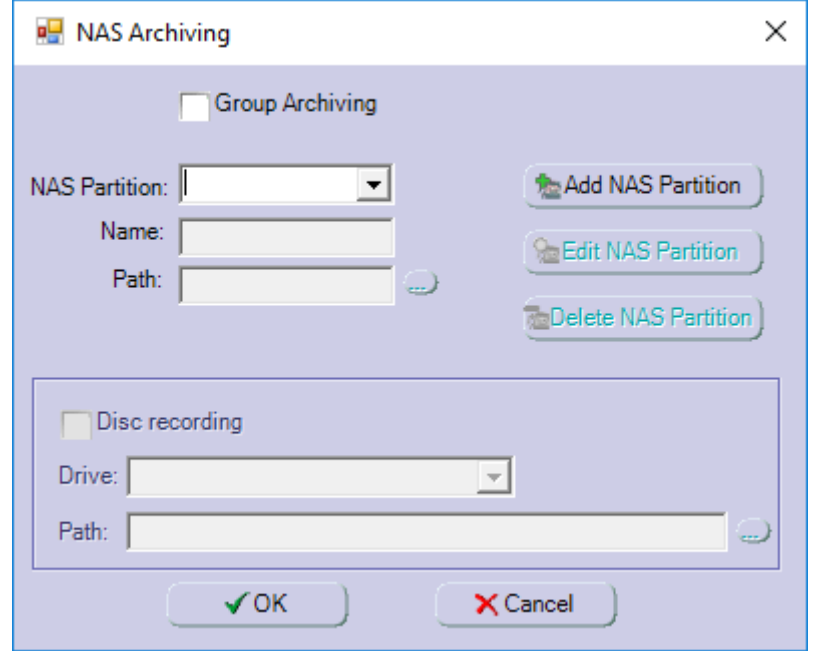

- 1. From Main Window, select "**NAS Settings**".
- 2. In the **NAS Settings** window , select "**Add NAS Partition**" to create a new NAS archiving storage.

For the further setting of NAS Archiving can refers to its manual guide.

<span id="page-27-0"></span>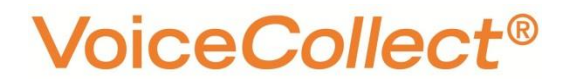

**Equalization Settings**

# Define Equalization

### ❑ **Set Equalization Settings**

It is a feature that provides full redundancy by maintaining identical stored data on the redundant recording system.

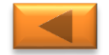

### **VoiceCollect®**

#### **Equalization Settings**

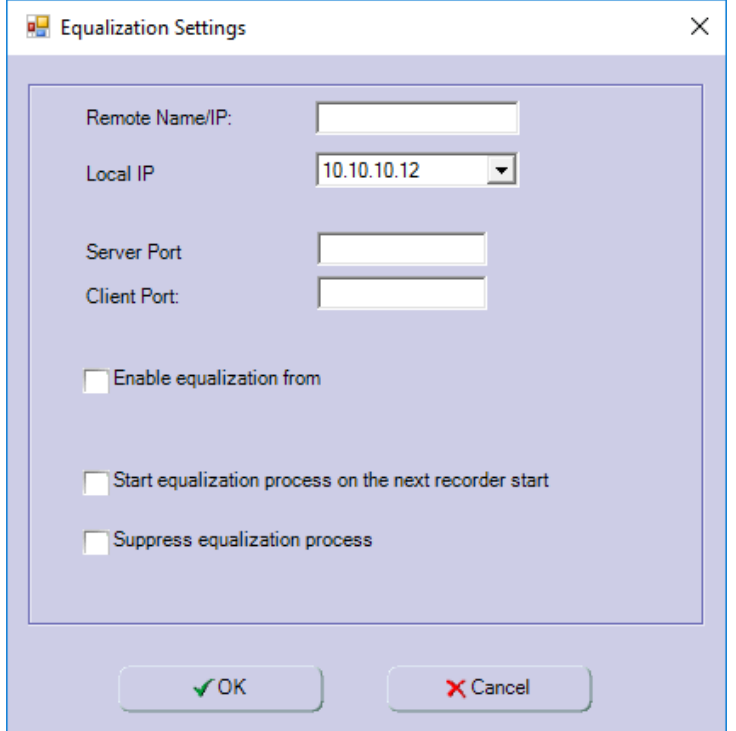

- 1. From Main Window, select "**Equalization Settings**".
- 2. In the **Equalization Settings** window , insert IP and port for local and remote recorder.

For the further setting of Equalization can refers to its manual guide.

<span id="page-29-0"></span>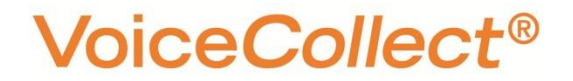

**Additional Settings**

# Define Additional Settings

❑ **Aux Data Settings**

It is additional setting for CRD in the record list of Recorder application.

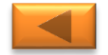

### **Additional Settings**

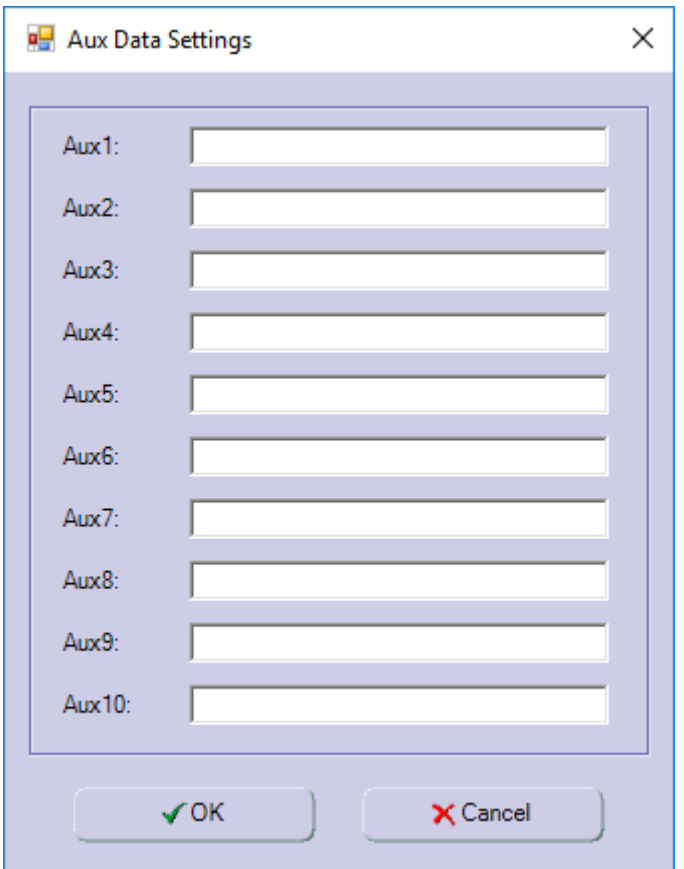

- 1. From Main Window, select "**AUX Data Settings**".
- 2. In the **Aux Data Settings** window , can be insert for additional data CRD

### ❑ **Restricted OS Access Settings**

It is intended to restrict the access setting for user account.

### **Additional Settings**

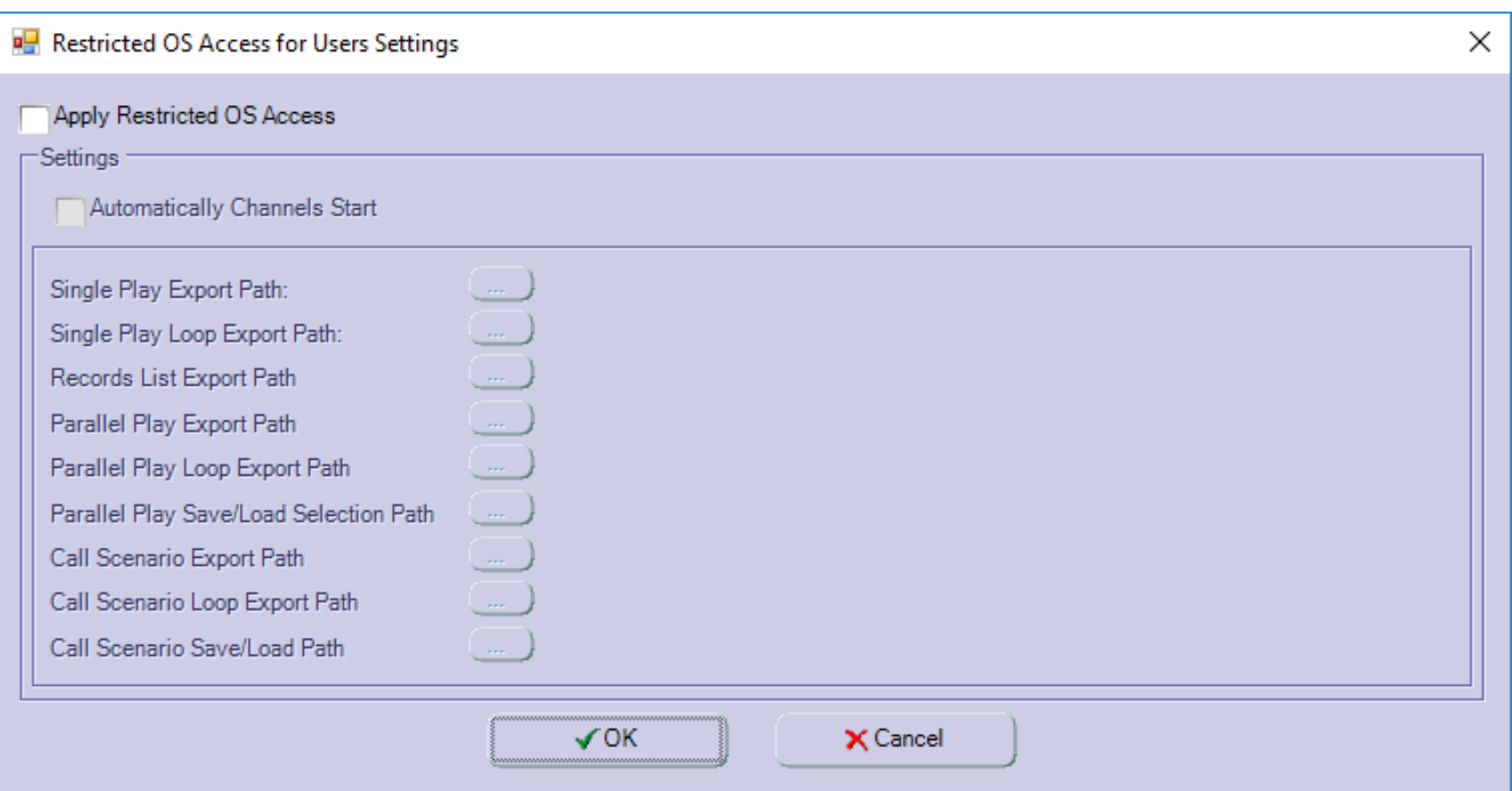

- 1. From Main Window, select "**Restricted OS Access**".
- 2. Modify the options according to your requirements, then click "**OK**" to confirm setting.

### ❑ **ASA-4 Settings**

It is intended to integrate with ASA-4 device.

### **Additional Settings**

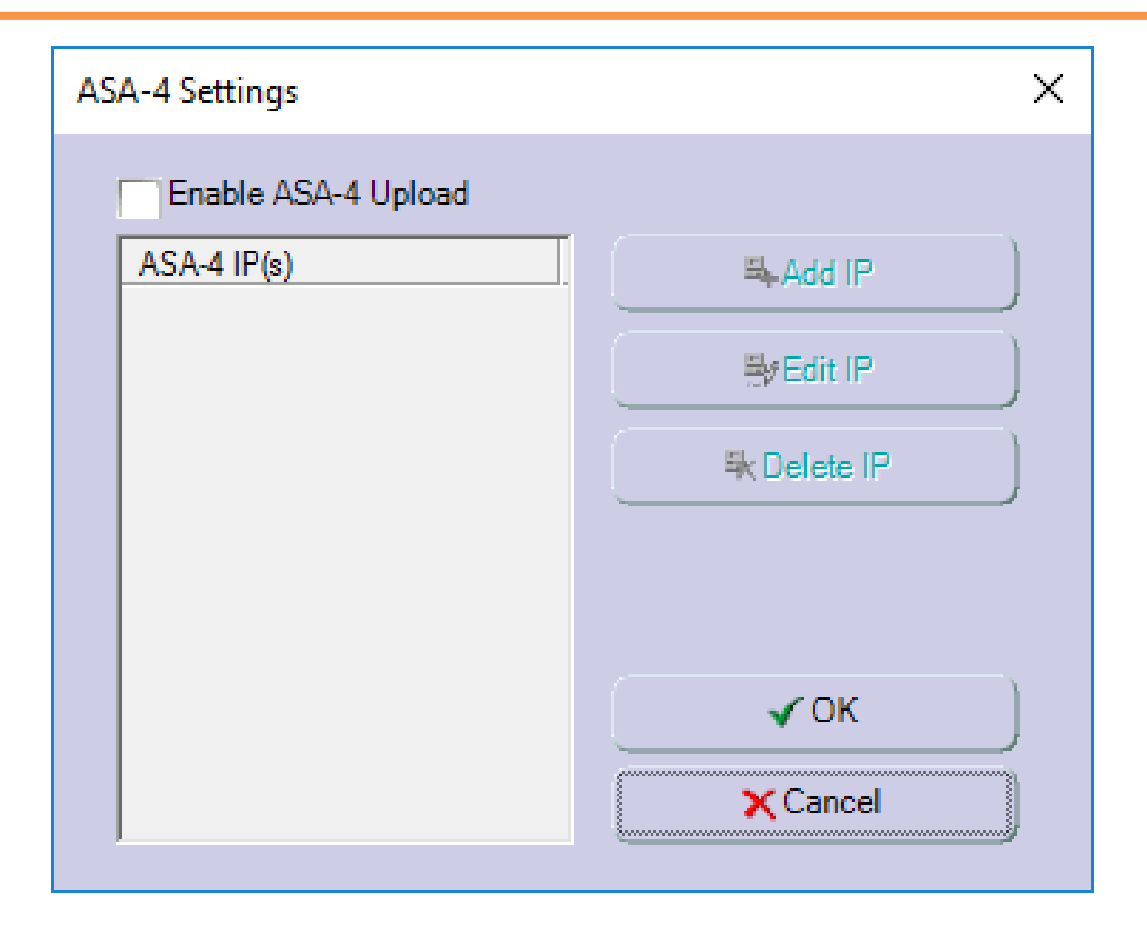

- 1. From Main Window, select "**ASA-4 Settings**".
- 2. In the **ASA-4 Settings** window , insert IP for ASA-4 device then click "**OK**" to confirm setting.

**Save and Load**

# <span id="page-35-0"></span>Save and Load Configurations

❑ **Save Default Settings**

You can save the configuration in a config file to reuse it later on.

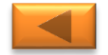

### **VoiceCollect®**

### **Save and Load**

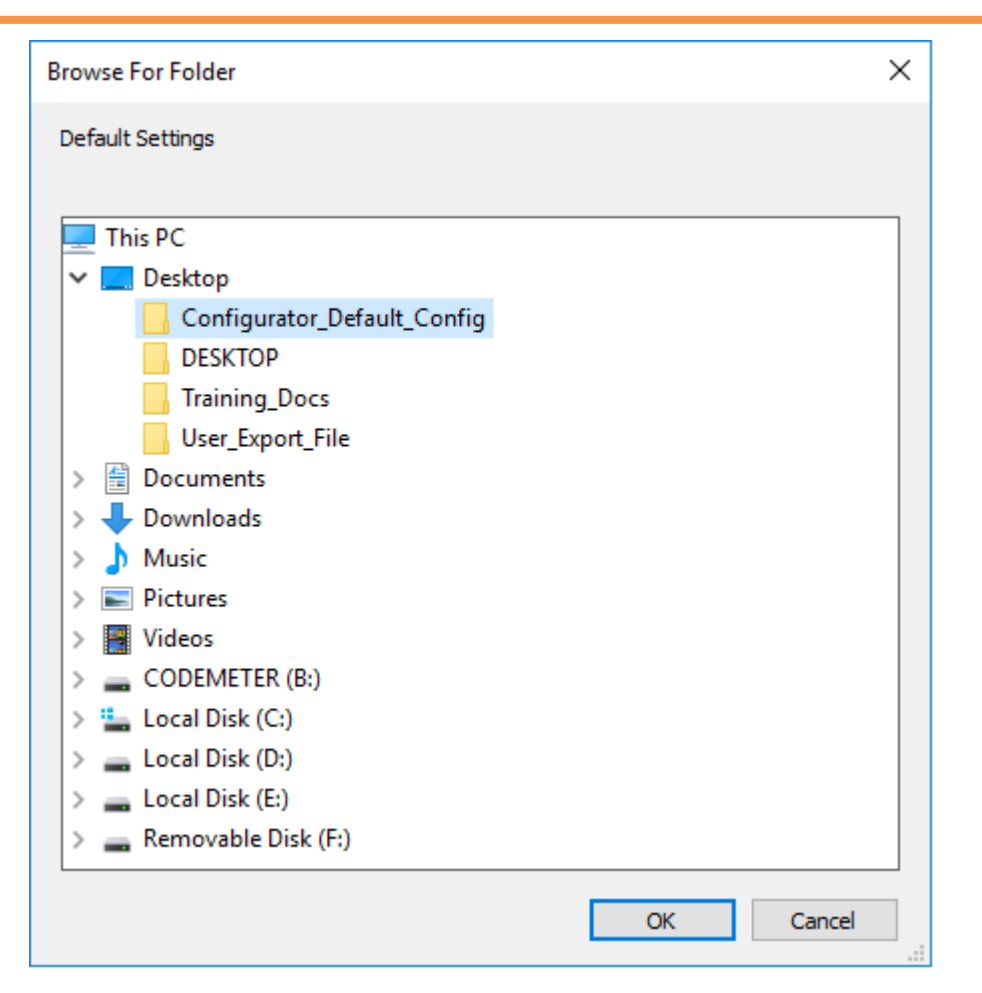

- 1. From Main Window, select "**Save default settings**".
- 2. Define the path in the displayed dialog then click "**OK**" to confirm.

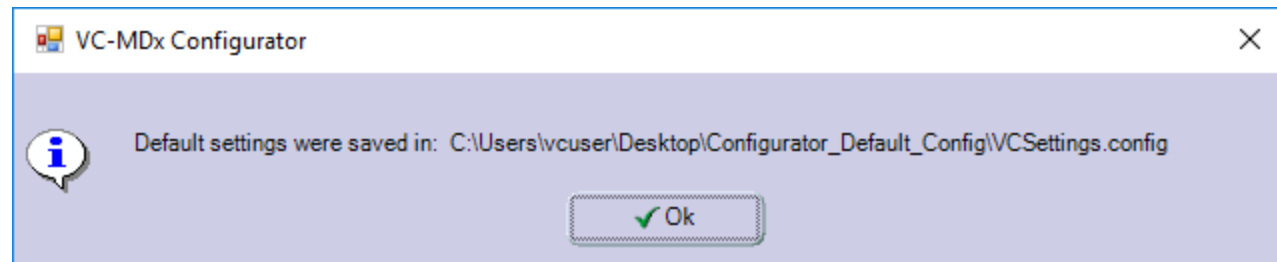

3. The information box displays and then click **Ok**.

### ❑ **Load Default Settings**

You can load the saved configuration to restore back the saved settings.

#### **Save and Load**

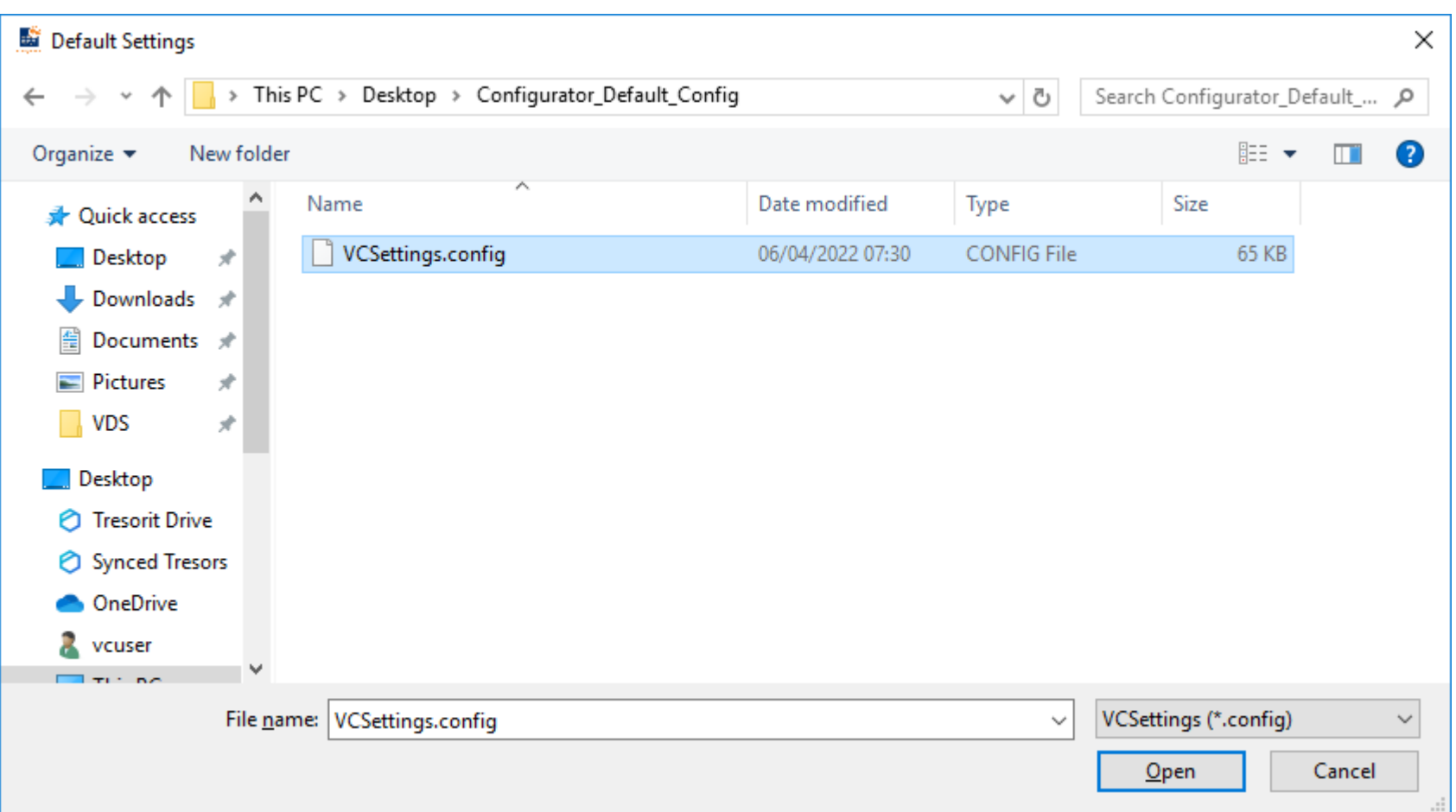

- 1. From Main Window, select "**Load default settings**".
- 2. Select the saved config file in the displayed dialog then click "**Open**" to confirm.

# Information

<span id="page-40-0"></span>VoiceCollect GmbH assumes no guarantee for the actuality, correctness, integrity or quality of the information provided in its manuals. VoiceCollect GmbH regularly checks and updates the content of the released manuals for consistency with the described hardware and software. Nevertheless, deviations cannot be excluded.

The General Terms and Conditions for the Supply and License of Voice*Collect*® Recording Products (T&C) of VoiceCollect GmbH are in particular also applicable regarding the VC-MDx Recorder and its software. These T&C are accessible under [www.voicecollect.de](http://www.voicecollect.de/).

In case of conflict the T&C shall prevail over this manual.

Further information is available from *voicecollect@voicecollect.de*